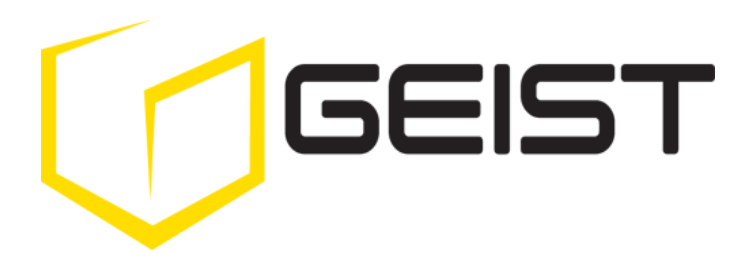

# Instruction Manual Environmental Monitoring Unit with Optional POE

Watchdog 15 Series **Firmware Version 1**

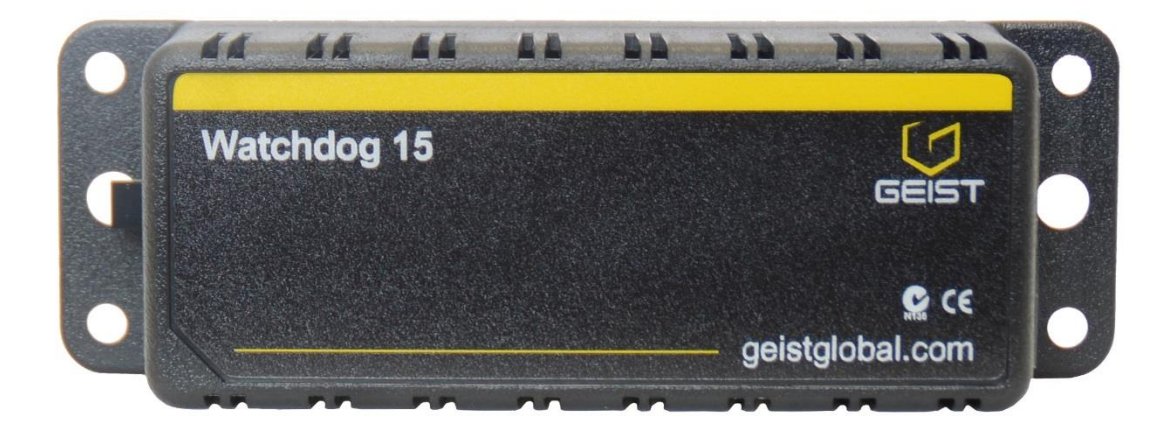

## <span id="page-1-0"></span>**Contents**

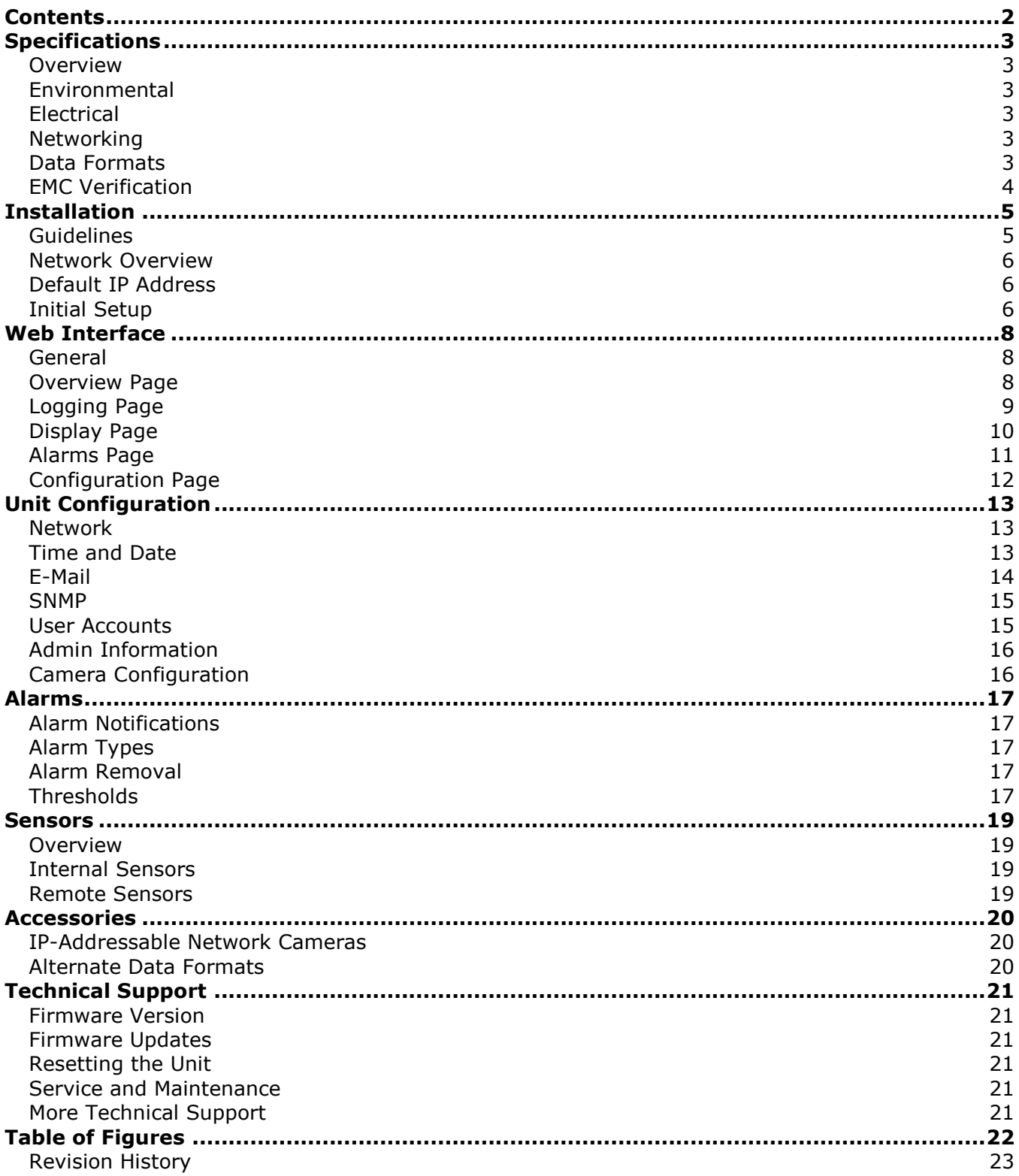

## <span id="page-2-0"></span>**Specifications**

#### <span id="page-2-1"></span>**Overview**

The Watchdog 15 Environmental Monitoring Unit provides remote environmental monitoring and alarming capabilities needed to detect climate conditions in data centers. The Watchdog 15 Environmental Monitoring Units are equipped with a built-in web server. Web pages, including graphs, are generated by the unit to monitor environmental conditions within the cabinet. No software other than a web browser is required for operation and several data formats are available. The Watchdog 15 has built-in sensors to monitor Temperature, Relative Humidity and Dew Point. The Watchdog 15 has two expansion port for the connection of up to four external sensors. The Watchdog 15 supports the use of network cameras. The Watchdog 15 can be optionally configured at the factory to support Power-Over-Ethernet (PoE).

#### <span id="page-2-2"></span>**Environmental**

#### **Temperature**

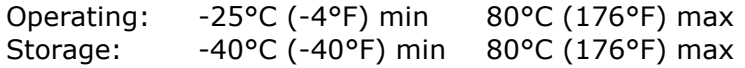

#### **Humidity**

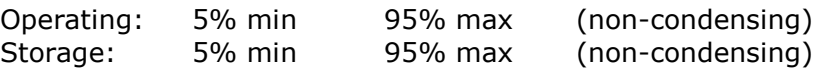

#### **Elevation**

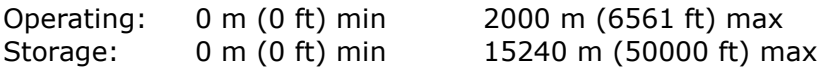

#### <span id="page-2-3"></span>**Electrical**

6-18 Volts DC, 2 Amps Power Over Ethernet (POE) Enabled (Class 0)

#### <span id="page-2-4"></span>**Networking**

#### **Protocols**

HTTP, HTTPS (SSL/TLS), SMTP/POP3, ICMP, DHCP, TCP/IP, NTP, Telnet, Syslog

#### **Ethernet Link Speed**

10/100 Mbps; full duplex

#### <span id="page-2-5"></span>**Data Formats**

HTML, SNMP, CSV/Plain Text, JSON, XML

#### <span id="page-3-0"></span>**EMC Verification**

This Class A device complies with part 15 of the FCC Rules. Operation is subject to the following two conditions: (1) This device may not cause harmful interference, and (2) this device must accept any interference received, including interference that may cause undesired operation.

This Class A digital apparatus complies with Canadian ICES-003.

Cet appareil numérique de la classe A est conforme à la norme NMB-003 du Canada.

Warning: Changes or modifications to this unit not expressly approved by the party responsible for compliance could void the user's authority to operate this equipment.

## <span id="page-4-0"></span>**Installation**

## <span id="page-4-1"></span>**Guidelines**

- If the Watchdog 15 is installed in a cabinet the ambient temperature of the rack should be no greater than 80°C.
- Install the Watchdog 15 such that the amount of airflow required for safe operation of equipment is not compromised.
- Mount the Watchdog 15 so that a hazardous condition is not achieved due to uneven mechanical loading.

#### <span id="page-5-0"></span>**Network Overview**

This product comes preconfigured with a default IP address set. Simply connect to the Environmental Monitoring Unit and access the web page with your browser.

#### <span id="page-5-1"></span>**Default IP Address**

Watchdog 15 units have a default IP address for initial setup and access to the unit if the assigned address is lost or forgotten. Once an IP address is assigned to a unit, the default IP address is no longer active. To restore the default IP address, press the reset button located beside the network connector and hold for approximately 20 seconds. Both the idle and activity lights near the network connector will both light up when the IP address has been reset.

**Note:** Pressing the reset button will restore the default IP address and will also clear all password settings.

The Configuration page allows you to assign the network properties or use DHCP to connect to your network. Access to the unit requires the IP address to be known, so use of a Static IP or reserved DHCP is recommended. The default address is shown on the front of the unit:

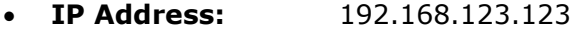

- **Subnet Mask:** 255.255.255.0
- **Gateway:** 192.168.123.1

#### <span id="page-5-2"></span>**Initial Setup**

Connect the Watchdog 15 to your computer using a crossover cable or hub/switch.

#### **Windows OS**

Navigate to the Local Area Network Adapter Connections Properties and change the Internet Protocol Version 4 (TCP/IPv4) Properties. Select "Use the following IP address". Use these settings:

- **IP Address:** 192.168.123.1
- **Subnet Mask:** 255.255.255.0
- **Gateway:** Leave blank

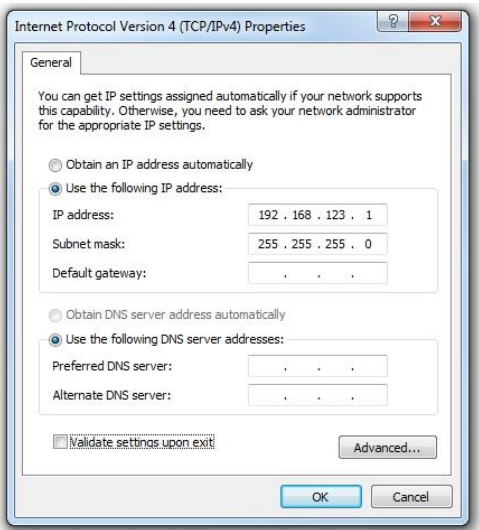

<span id="page-5-3"></span>GM1137 - Watchdog 15 Series User Manual 2008 2009 10:00:00 Revision Date: 02/16/2015 **Figure 1: Network settings for initial setup. Images varies depending on Windows versions.** Save changes.

The unit should now be accessible in a web browser via the unit's permanent IP address: http://192.168.123.123/. See [Unit Configuration](#page-12-3) (page [13\)](#page-12-3) for details.

#### **Mac OS**

Open System Preferences via the Dock or the Apple menu.

Select "Network" under "Internet & Network."

Select "Ethernet" from the list on the left side of the window and enter these settings on the right side of the window:

- **Configure:** Manually
- **IP Address:** 192.168.123.1
- **Subnet Mask:** 255.255.255.0
- **Router:** Leave blank

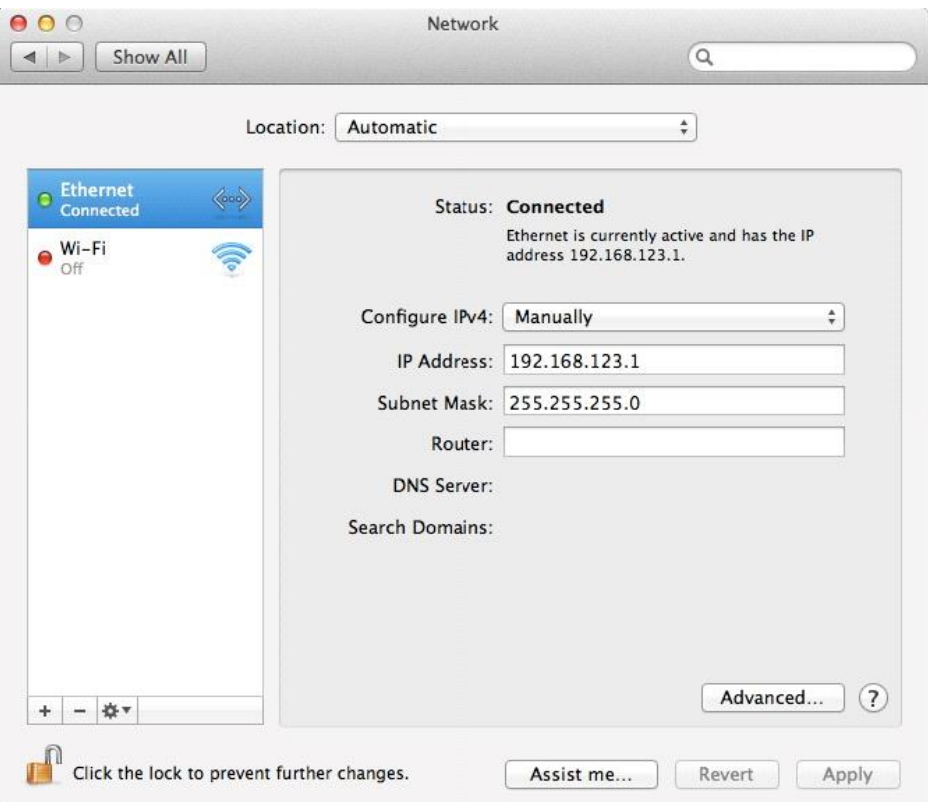

<span id="page-6-0"></span>**Figure 2: Mac OS network settings for initial setup. Image varies depending on Mac versions.** 

Apply changes.

The unit should now be accessible in a web browser via the unit's permanent IP address: http://192.168.123.123/. See [Unit Configuration](#page-12-3) (page [13\)](#page-12-3) for details.

## <span id="page-7-0"></span>**Web Interface**

#### <span id="page-7-1"></span>**General**

The unit is accessible via a standard, unencrypted HTTP connection as well as an encrypted HTTPS (SSL) connection. The following web pages are available:

## <span id="page-7-2"></span>**Overview Page**

The front page, *Overview*, gives a real time view of the unit's data. Readings for the internal temperature, humidity and dew point sensors along with all external sensors will be shown.

Optional cameras may be added and their live snapshots are shown on this page. Plug-and-play external sensors appear below the internal sensors when attached.

The menu bar allows access to the rest of the Environmental Monitoring Unit's functionality.

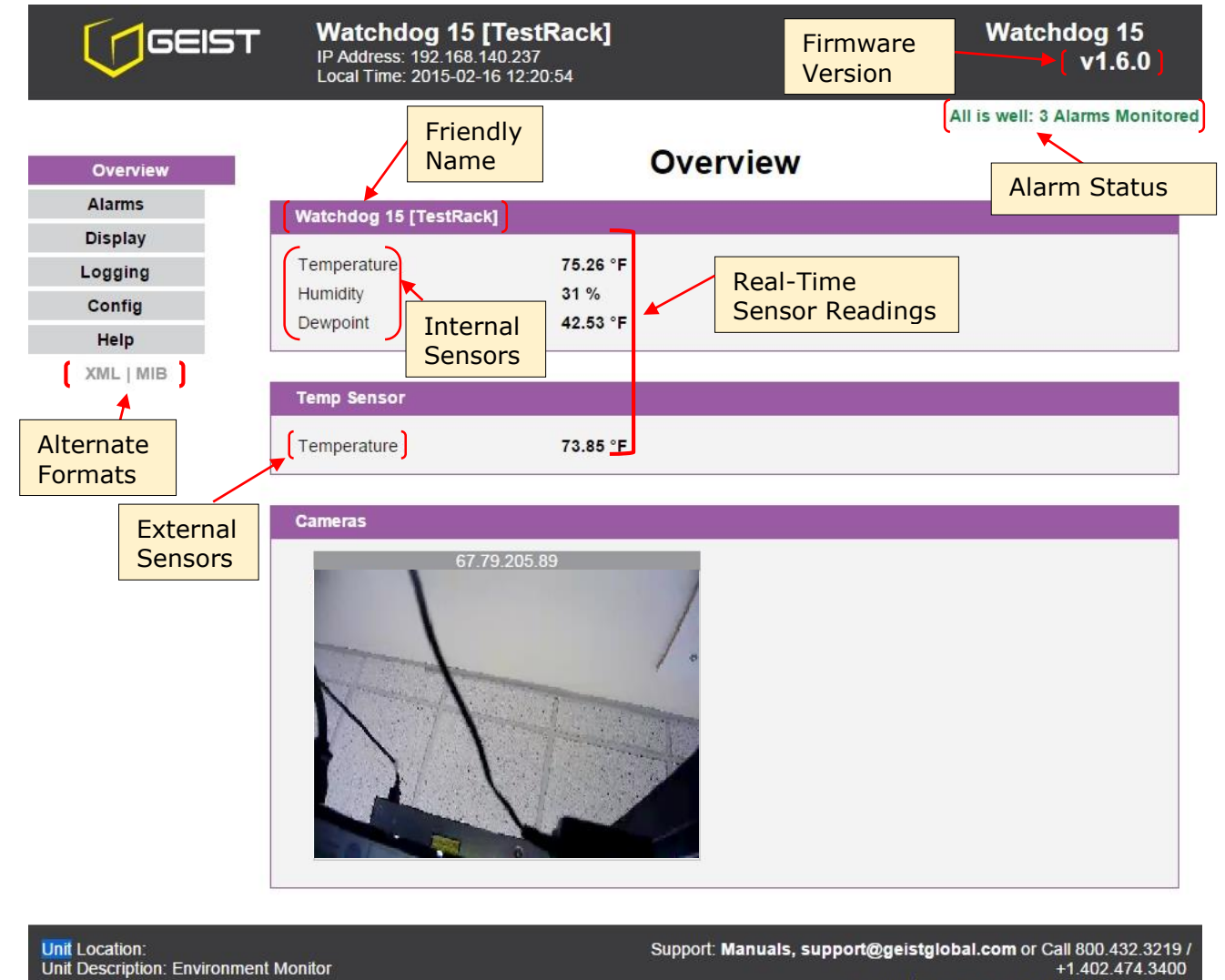

<span id="page-7-3"></span>**Figure 3: Overview Page – Sensor and I/O Data**

Admin: or Call

#### <span id="page-8-0"></span>**Logging Page**

The *Logging* page allows the user to access the historical data by selecting the desired sensors and time range to be graphed. Selected sensor values are logged into the data file at a rate of one point per minute. Please note that although data is logged once per minute, all sensor data used in the real time display and alarm functions is read at least once every 5 seconds for internal sensors and once every 30 seconds for external sensors. Recorded data is available for download in Comma-Separated Values (CSV) or JavaScript Object Notation (JSON) file types.

All is well: 3 Alarms Monitored Logging Overview Alarms **Sensor Data Graph Display** Logging 2015-02-12 18:39 through 2015-02-13 18:38 Config Help XML | MIB 65 51 23 18:39  $22:39$  $02:39$ 06:39 10:39  $14:39$ 18:39 Time Range: 1 day Display/Refresh Watchdog 15 [TestRack] **Display Graph** Temperature  $\blacktriangleright$ Color Code Humidity Belected<br>
Dewpoint Belected Sensors **Sensors** for Graph**Temp Sensor Display** Temperature  $\blacktriangledown$ **Sensor Data Log** Download the sensor data log: CSV JSON Clear the Log

Click the "Clear Logs" button to clear the historical data stored in the device.

#### <span id="page-8-1"></span>**Figure 4: Logging Page**

## <span id="page-9-0"></span>**Display Page**

The *Display* page allows the user to assign friendly names to internal and attached sensors as well as change the default temperature unit of measure for sensors. The display page also allows the user to select between the default and classic web page layouts. The default interface displays a vertical menu bar to the left of the main window, while the classic interface displays a horizontal menu bar across the top of the screen.

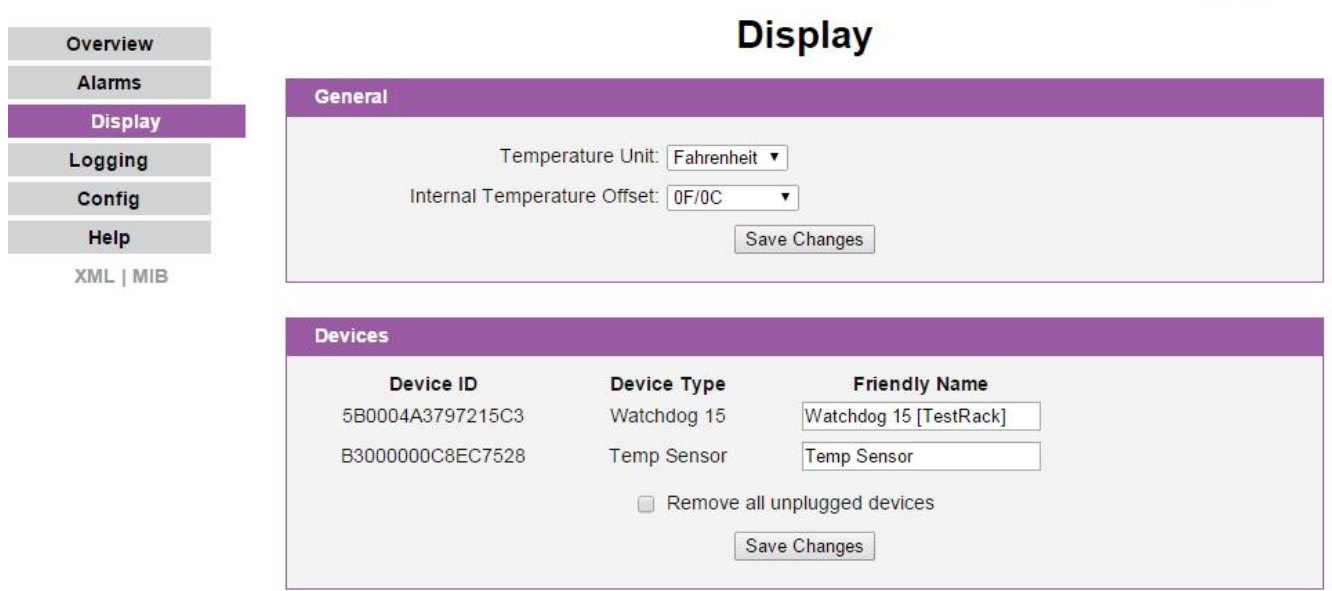

<span id="page-9-1"></span>**Figure 5: Display Page**

All is well: 3 Alarms Monitored

## <span id="page-10-0"></span>**Alarms Page**

 $\mathbb{Z}$ 

The *Alarms* page allows the user to establish alarm conditions for each sensor reading. Alarm conditions can be established with either high or low trip thresholds. The alarms are displayed in different sections based on the sensor the alarm is associated with. Alarm options include relays, Email and SNMP Traps. See [Alarms](#page-16-0) (page [17\)](#page-16-0) for details.

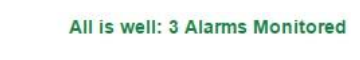

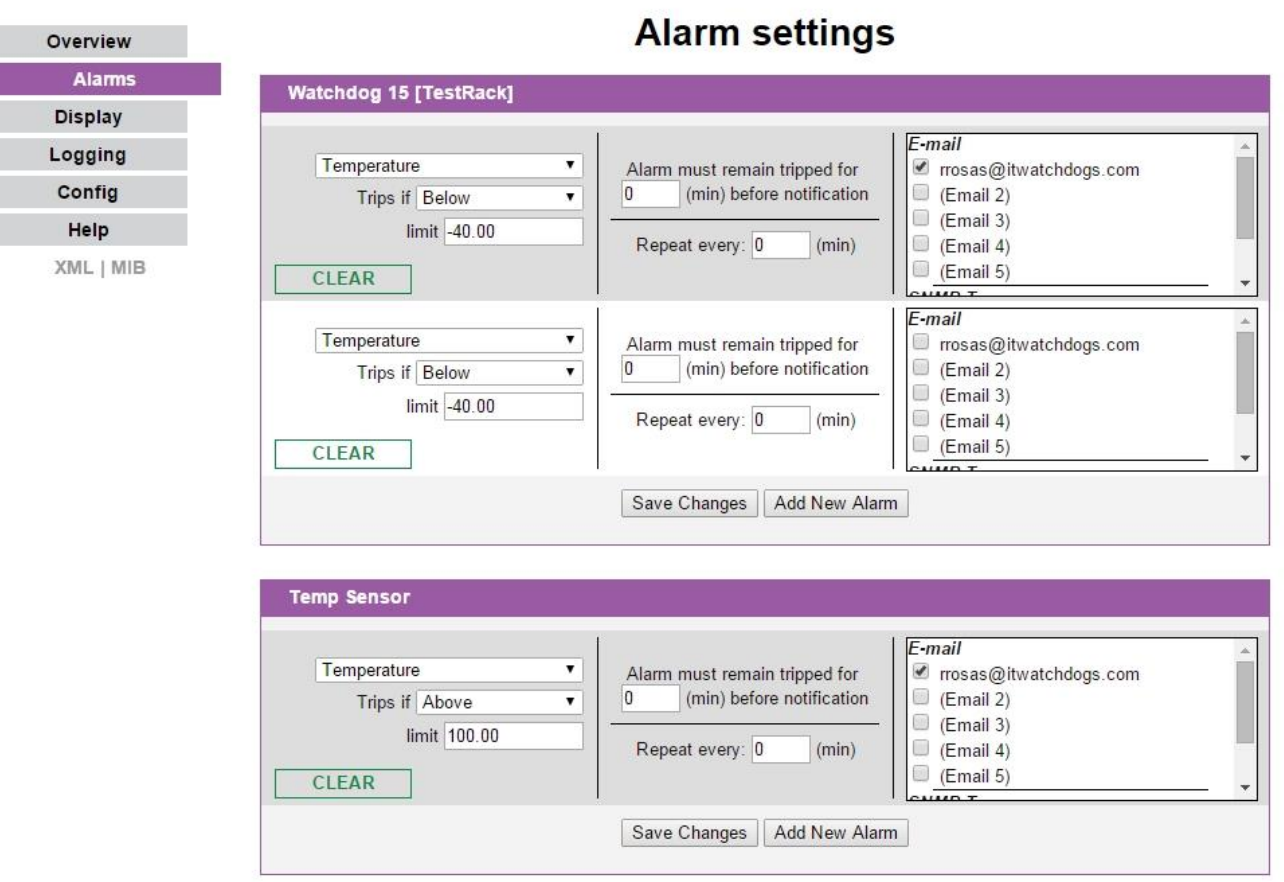

<span id="page-10-1"></span>**Figure 6: Alarms Page**

## <span id="page-11-0"></span>**Configuration Page**

The *Configuration* page gives the user the ability to enter and update network settings, time settings, email info and multiple other settings. See [Unit Configuration](#page-12-3) (page [13\)](#page-12-3) for details.

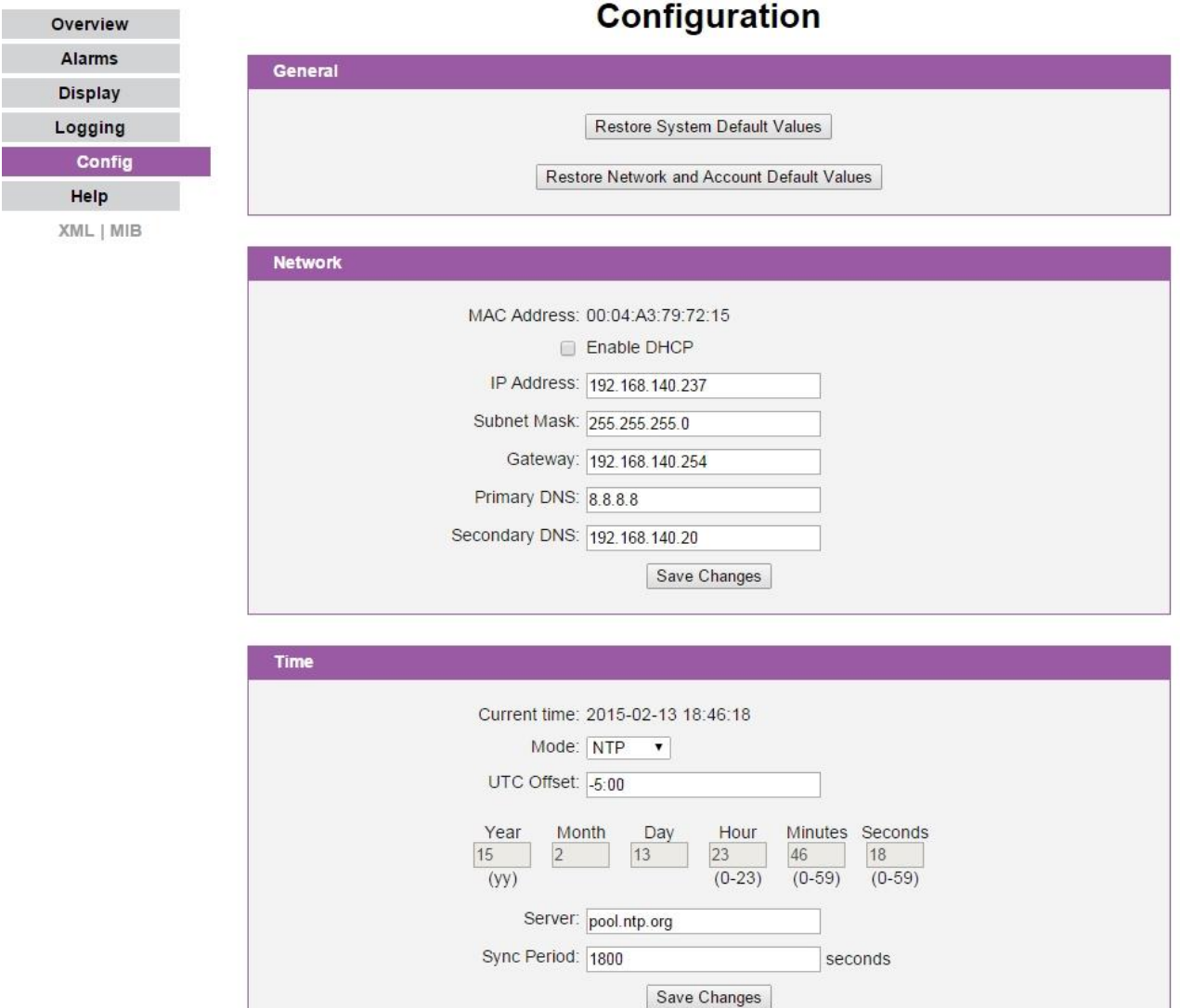

<span id="page-11-1"></span>**Figure 7: Configuration Page**

## <span id="page-12-3"></span><span id="page-12-0"></span>**Unit Configuration**

#### <span id="page-12-1"></span>**Network**

The unit's network configuration is set on the *Network* section of the *Configuration* page. Settings pertaining to the unit's network connection are:

- **DHCP:** Allows the unit to request a dynamic IP address from a server on the network.
- **IP Address/Subnet Mask/Gateway:** When not using a dynamic address, enter static network configuration information here.
- **DNS Servers:** Allows the unit to resolve host names for Email, NTP and SNMP servers as well as cameras.

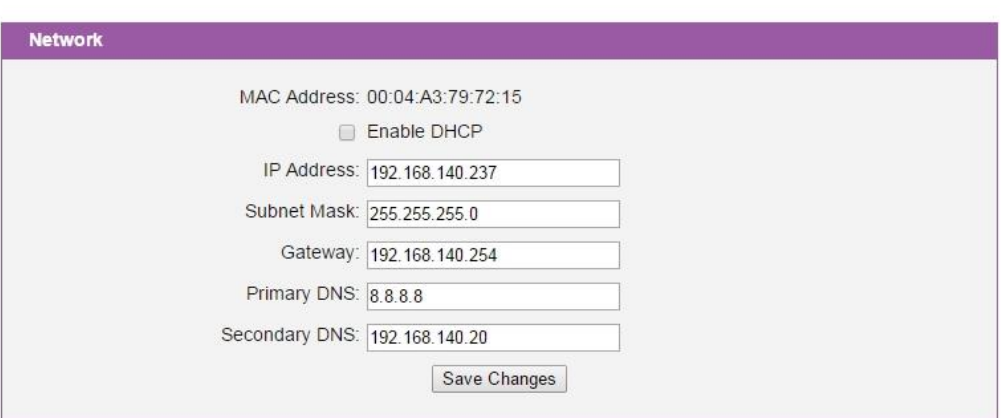

<span id="page-12-4"></span>**Figure 8: Network Configuration Section**

## <span id="page-12-2"></span>**Time and Date**

The system clock is set on the *Admin* section of the *Configuration* page. The unit comes preconfigured with the IP addresses of two NIST time servers and is set to the Central Time Zone (-0500 GMT). Should a local time server be preferred, enter its IP address into the "Server" box and click the "Save Changes" button. Clearing the time server addresses and clicking "Save Changes" will set the time servers back to the defaults. The unit attempts to contact the time servers during boot up and periodically while running. Until a time server is contacted or the system clock is manually set, all log time stamps will present time as the number of seconds since the unit was powered up.

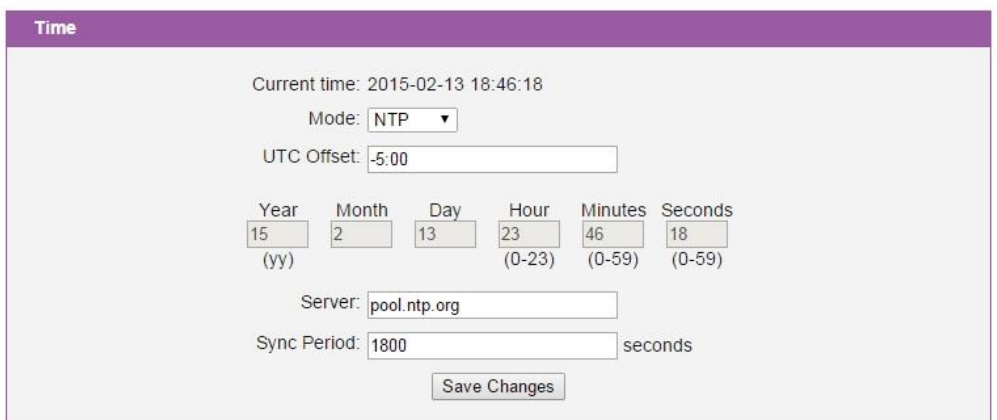

<span id="page-12-5"></span>**Figure 9: Time Configuration Section**

The time, date, IP address and friendly name of the unit are displayed in the top of each web page.

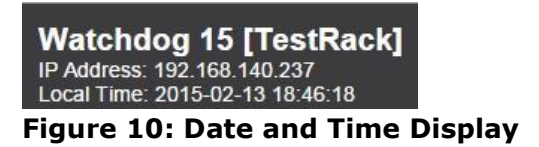

<span id="page-13-1"></span>**Note:** The time and date are not adjusted for daylight savings time. Setting the time zone offset forward and backward an hour will cause a gap or overwriting of logs, respectively.

#### <span id="page-13-0"></span>**E-Mail**

The unit is capable of sending e-mail to as many as three addresses at once. Most SMTP and ESMTP servers are compatible. Authentication options are None, POP3 (POP-before-SMTP) or ESMTP. The e-mail configuration is set on the *Email* section of the *Configuration* page.

An SMTP server as well as "Sender" and "Destination" addresses are required to send e-mails. Some mail servers may require a username and password. In most cases, the username does not have to match the "Sender" address, but does need to be a valid user on the authenticating server. Microsoft Exchange servers will have to be set to allow SMTP relay from the IP address of the unit. In addition, a test email can be sent from the bottom of this section.

**Note:** The unit cannot receive e-mails. The POP3 server is used strictly for authentication and is not required when using None or ESMTP.

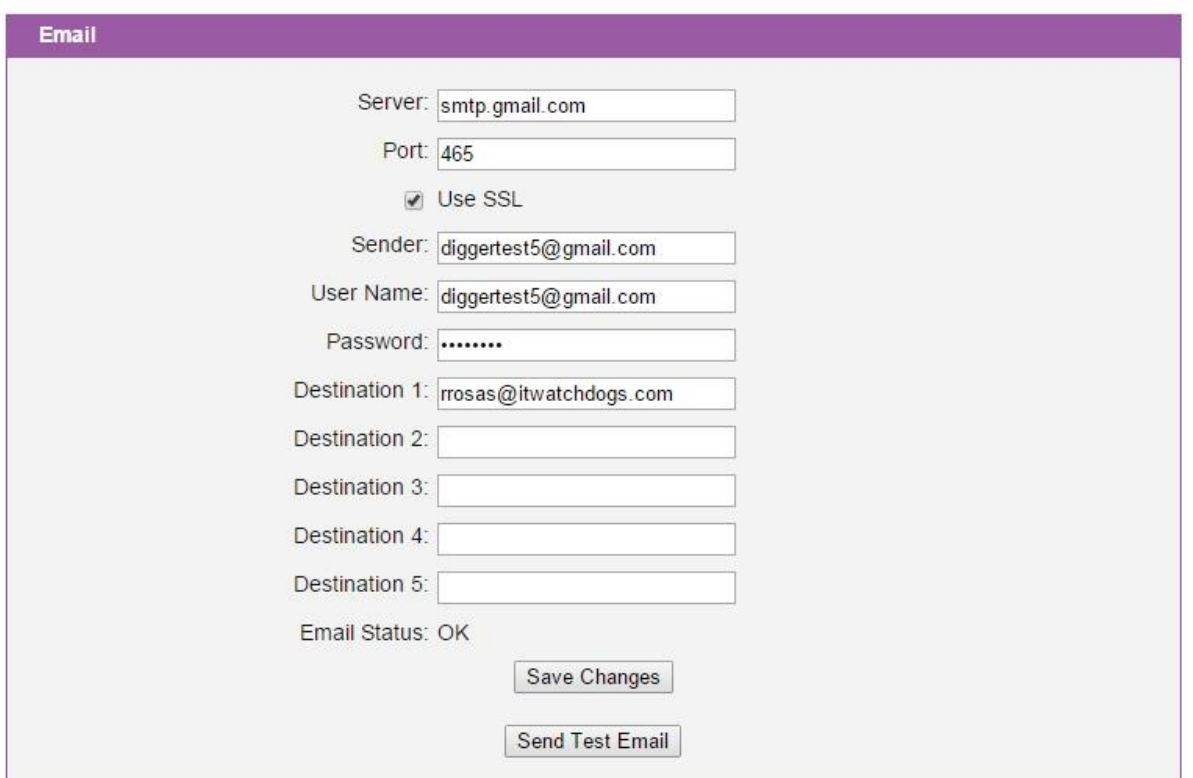

<span id="page-13-2"></span>**Figure 11: Email Configuration Section**

#### <span id="page-14-0"></span>**SNMP**

The unit supports retrieval of all data via Simple Network Management Protocol (SNMP) v1 and v2c. In addition, alarm traps can be sent to up to two IP addresses. The SNMP configuration is entered on the *SNMP* section of the *Configuration* page.

The default read community string is "public" and the MIB is downloadable via a link on the unit's web page.

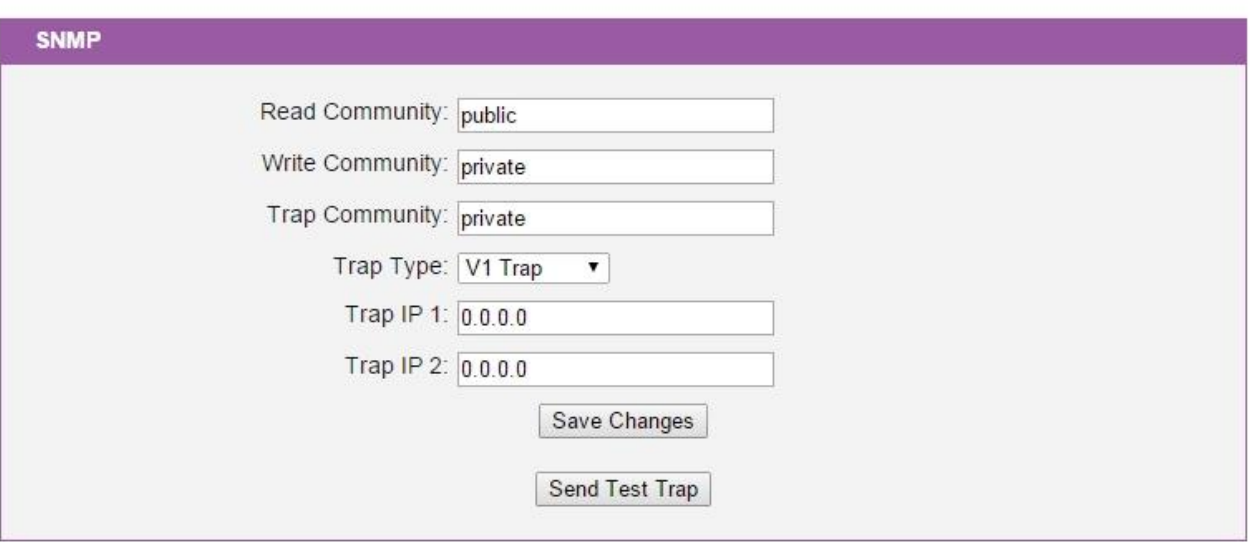

<span id="page-14-2"></span>**Figure 12: SNMP Configuration Section**

#### <span id="page-14-1"></span>**User Accounts**

Watchdog 15 Units offer account security options that are entered on the *User Accounts* section of the *Configuration* page. There are three levels of account security:

- **Administrator:** Password protects the Display, Alarms and Configuration pages.
- **Control User:** Password protects the Control Actions and Control Settings pages.
- **View User:** Password protects the Sensors, PDA, WAP and XML pages.

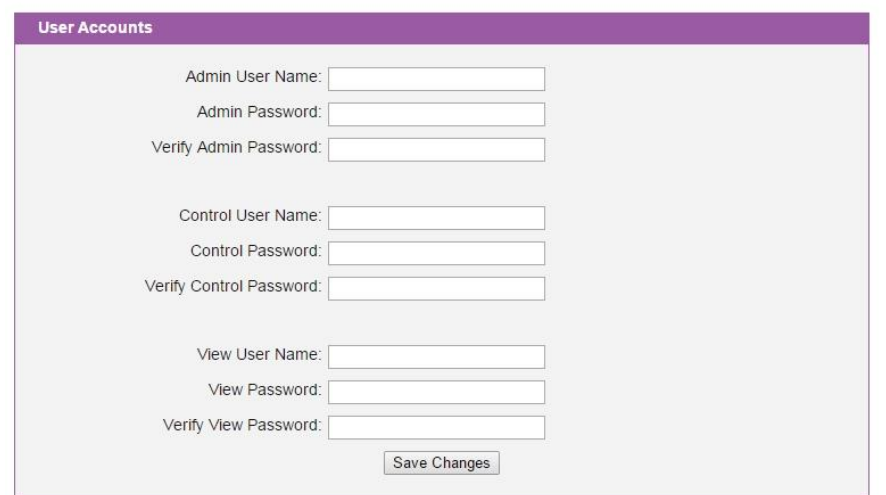

<span id="page-14-3"></span>GM1137 - Watchdog 15 Series User Manual 15 November 2021 15 November 2021 15 Revision Date: 02/16/2015 **Figure 13: User Accounts Configuration Section**

User account names may include alphanumeric characters, spaces and underscores. Passwords may include alphanumeric characters and underscores.

**Note:** The Administrator account must be active to enable the Control Access and View-Only accounts. **Note:** The Control Access account must be active to enable the View-Only account. **Note:** The account names "root" and "admin" are disabled for security reasons and cannot be re-enabled. **Warning:** Record your passwords. To reset lost passwords, follow the instructions for resetting the unit's IP address and passwords given in the [Default IP Address](#page-5-1) section (page [6\)](#page-5-1).

#### <span id="page-15-0"></span>**Admin Information**

Information entered in the *Admin Info* section of the *Admin* tab of the *Configuration* page will show up at the bottom of the unit's web interface.

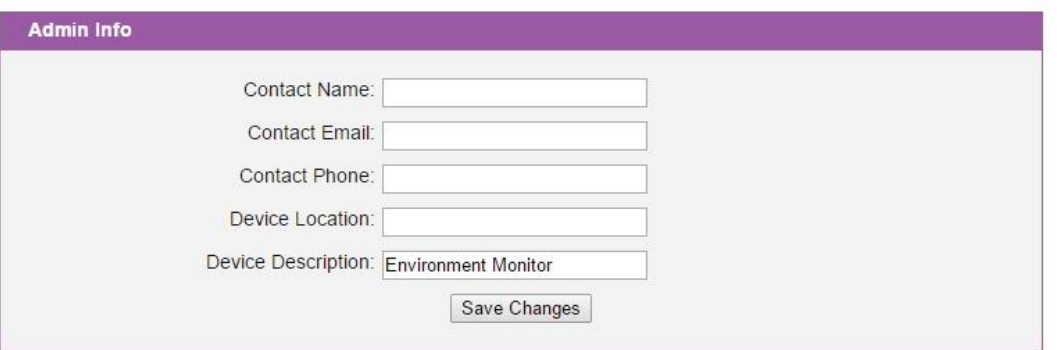

#### <span id="page-15-2"></span>**Figure 14: Admin Information Configuration Section**

| Unit Location:                        | Support: Manuals, support@geistglobal.com or Call 800.432.3219 / |
|---------------------------------------|------------------------------------------------------------------|
| Unit Description: Environment Monitor | +1.402.474.3400                                                  |
| Admin: or Call                        | Copyright © 2015 Geist All Rights Reserved.                      |

<span id="page-15-3"></span>**Figure 15: Admin Information Display**

#### <span id="page-15-1"></span>**Camera Configuration**

Enter the domain names/IP addresses and models of up to four IP-addressable network cameras in the *Cameras* section on the *Configuration* page. The unit will present a linked snapshot from each camera on the *Sensors* page.

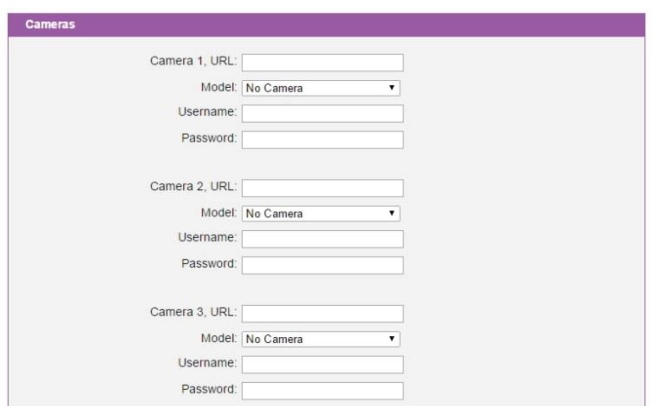

<span id="page-15-4"></span>**Figure 16: Cameras Configuration Section**

**Note:** Each camera must be set to allow anonymous access to enable this feature.

## <span id="page-16-0"></span>**Alarms**

#### <span id="page-16-1"></span>**Alarm Notifications**

The Watchdog 15 supports three types of alarm notification:

- **E-Mail:** The unit can be configured to send alarm e-mails to up to three recipients.
- **SNMP:** The unit can be configured to send SNMP traps to up to two trap servers.

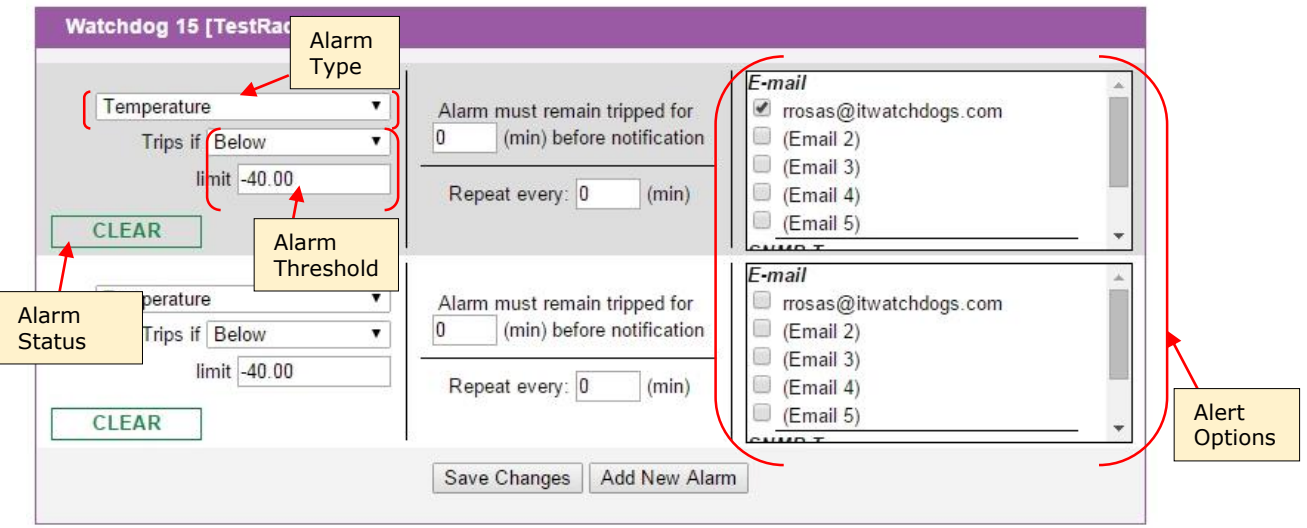

#### <span id="page-16-5"></span>**Figure 17: Alarms Options**

The unit is capable of any combination of the above alarms at once. Alarm type combinations are selected per alarm via the check boxes which are displayed for each alarm on the *Alarms* page.

#### <span id="page-16-2"></span>**Alarm Types**

The Watchdog 15 provides three types of alarm messages via E-Mail and SNMP:

- **Trip:** Occurs when a sensor value goes above a high trip threshold or below a low trip threshold.
- **Clear:** Occurs when a sensor already in the Tripped or Unplugged state goes back into its normal range.
- **Unplugged:** Occurs when a sensor with an alarm set loses contact with the main unit due to the sensor being physically unplugged or another communications error.

Alarms can be added for each internal device or external sensor displayed on the Alarms page. An alarm is added by pressing the "Add New Alarm" button and selecting the sensor value to be monitored from a drop down menu.

#### <span id="page-16-3"></span>**Alarm Removal**

To remove an alarm, select "REMOVE ALARM" from the sensor type drop-down menu then click the "Save Changes" button.

#### <span id="page-16-4"></span>**Thresholds**

The user must set a trip threshold and type for each alarm that is added to the Alarms page. The threshold type is chosen as "Trips if" either "Above" or "Below" from a drop down menu when the alarm is created. The threshold value is typed into a data window when the alarm is created. Alarms are triggered based on the selected sensor's data and the trip threshold type and value. Alarm settings can be edited or deleted at any time.

Analysis of each unit is recommended before setting alarm thresholds as some of the values monitored by the unit are relative values whose scale will differ slightly between units. Allow each unit to operate under normal, steady-state conditions for several hours before setting alarm thresholds. By allowing the sensors to operate for several hours, the user can better understand what the normal variations are; thereby allowing the user to choose alarm thresholds that will not trigger numerous false alarms.

**Note:** Changes in settings take a few moments to become active. Rapidly resetting alarm values may not provide the desired results. Allow up to 2 minutes after changing a setting before modifying it again.

#### <span id="page-18-0"></span>**Sensors**

#### <span id="page-18-1"></span>**Overview**

All internal sensors are measured every 5 seconds. External sensors are measured every 10 to 30 seconds, depending on the number of devices connected. Sensor data collected by Watchdog 15 units provides useful trend analysis data. While all values are not absolute in relation to a known unit, trend analysis of the data allows users to view changes and draw useful conclusions about what is happening over time in the monitored environment.

#### <span id="page-18-2"></span>**Internal Sensors**

Watchdog 15 units contain the following onboard sensors:

- **Temperature:** Measures temperature and can be displayed in °C or °F. The accuracy is ±0.5 °C from -20°C to 80°C. Note: This sensor may be heated by internal circuitry in the unit; a temperature offset is available to re-calibrate.
- **Humidity:** Measures the percent of water vapor in the air within ±2% from 20% to 80%.
- **Dew Point:** Calculated measurement of temperature at which moisture in the air will turn to water based on the humidity and temperature measurements.

#### <span id="page-18-3"></span>**Remote Sensors**

#### **Available Sensors**

- **RT:** Temperature
- **GTHD:** Temperature / Humidity / Dew Point
- **GT3HD:** Temperature / Humidity / Dew Point with ability to add two RT sensors
- **RTAFHD3:** Temperature / Air Flow / Humidity / Dew Point
- **CCAT:** Converts analog I/O Sensors to Remote Digital Sensors
- **RS2:** Remote power monitoring and switching

#### **RTAFHD3 Compatibility**

The (G)RTAFHD3 sensor cannot be utilized in combination with the discontinued (G)RTAF and (G)RTAFH sensors or (G)RTHD sensors built prior to 2010. If you desire to add (G)RTAFHD3 sensors to an existing installation currently utilizing incompatible sensors, please contact Customer Service for installation options.

#### **Connecting Remote Sensors**

Plug-and-play remote sensors may be attached to the unit at any time via the RJ-12 connectors on the face of the unit. In some cases splitters may be required to add additional sensors. Each sensor has a unique serial number and is automatically discovered and added to the web page. Up to four sensors may be connected to the Watchdog 15.

The display order of the sensors on the web page is determined by the serial number of each sensor. Friendly names for each sensor can be customized on the *Display* page.

**Note:** The sensor uses Cat. 3 wire and RJ12 connectors. Wiring must be straight-through: reverse polarity will temporarily disable all sensors until corrected.

**Note:** The sensors use a serial communication protocol and are subject to network signaling constraints dependent on shielding, environmental noise, and length of wire. Typical installations allow runs of up to 600 feet of sensor wire.

## <span id="page-19-0"></span>**Accessories**

#### <span id="page-19-1"></span>**IP-Addressable Network Cameras**

The unit is able to interface with up to four IP-addressable network cameras. A live snapshot from each camera will be displayed on the unit's *Overview* page. Clicking on a snapshot opens the camera's website in a new browser window.

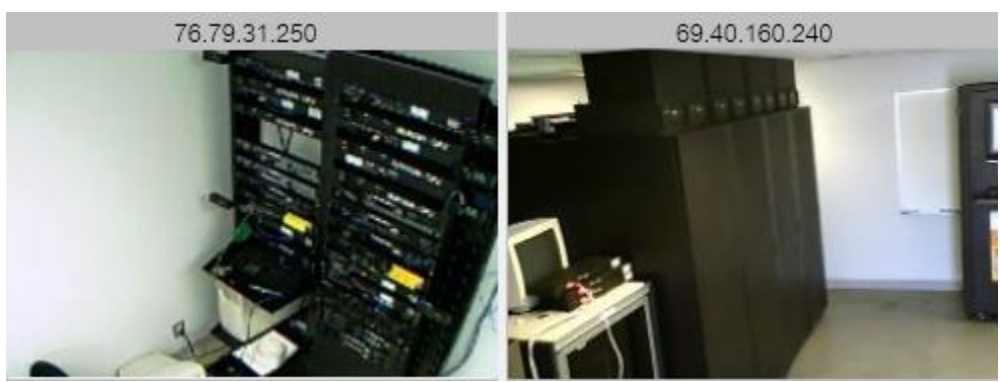

**Figure 18: Camera Images**

<span id="page-19-3"></span>Camera model and IP address are entered on the *Monitoring* tab of the *Configuration* page.

**Note:** Some cameras require additional software downloads to display live video in a web browser.

#### <span id="page-19-2"></span>**Alternate Data Formats**

In addition to the full access, control and configuration available via a desktop web browser, Watchdog 15 units present data in multiple formats for easy integration with other monitoring systems. Data formats available via links on the unit's web page are:

## XML | MIB

#### <span id="page-19-4"></span>**Figure 19: Alternate Format Links**

- **XML:** Extensible Markup Language. Presents data in a structured tree for use with automated scripts and monitoring systems.
- **MIB:** Management Information Base. Downloads the MIB for use with SNMP monitoring tools.

## <span id="page-20-0"></span>**Technical Support**

#### <span id="page-20-1"></span>**Firmware Version**

The firmware version is located in the upper right section of the web interface header, represented by v1.y.xx. Before contacting support, it is recommended that the Watchdog 15 unit first be updated to the latest firmware version. If this is not possible, please have the unit's existing firmware version number available when contacting technical support.

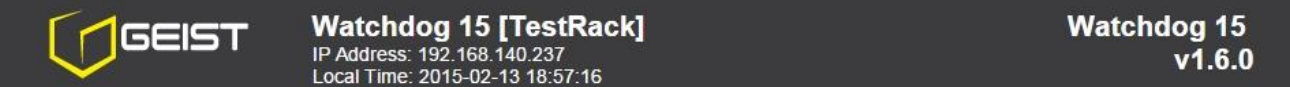

<span id="page-20-6"></span>**Figure 20: Web Page Header**

#### <span id="page-20-2"></span>**Firmware Updates**

Keep your unit updated with the latest firmware releases or sign up for notifications at the following website: [http://geistglobal.com/support/monitor/firmware.](http://geistglobal.com/support/monitor/firmware)

#### <span id="page-20-3"></span>**Resetting the Unit**

Should the Watchdog 15 unit loose communication; the processor may be manually rebooted by removing power momentarily from the unit. To restore the default IP address, press the reset button located beside the network connector and hold for approximately 20 seconds. Both the idle and activity lights near the network connector will both light up when the IP address has been reset.

#### <span id="page-20-4"></span>**Service and Maintenance**

No service or maintenance is required. Do not attempt to open the unit or you may void the warranty. No serviceable parts inside.

#### <span id="page-20-5"></span>**More Technical Support**

[http://www.geistglobal.com](http://www.geistglobal.com/) (800) 432-3219 Email: [support@geistglobal.com](mailto:support@geistglobal.com) Or contact your distributor.

# <span id="page-21-0"></span>**Table of Figures**

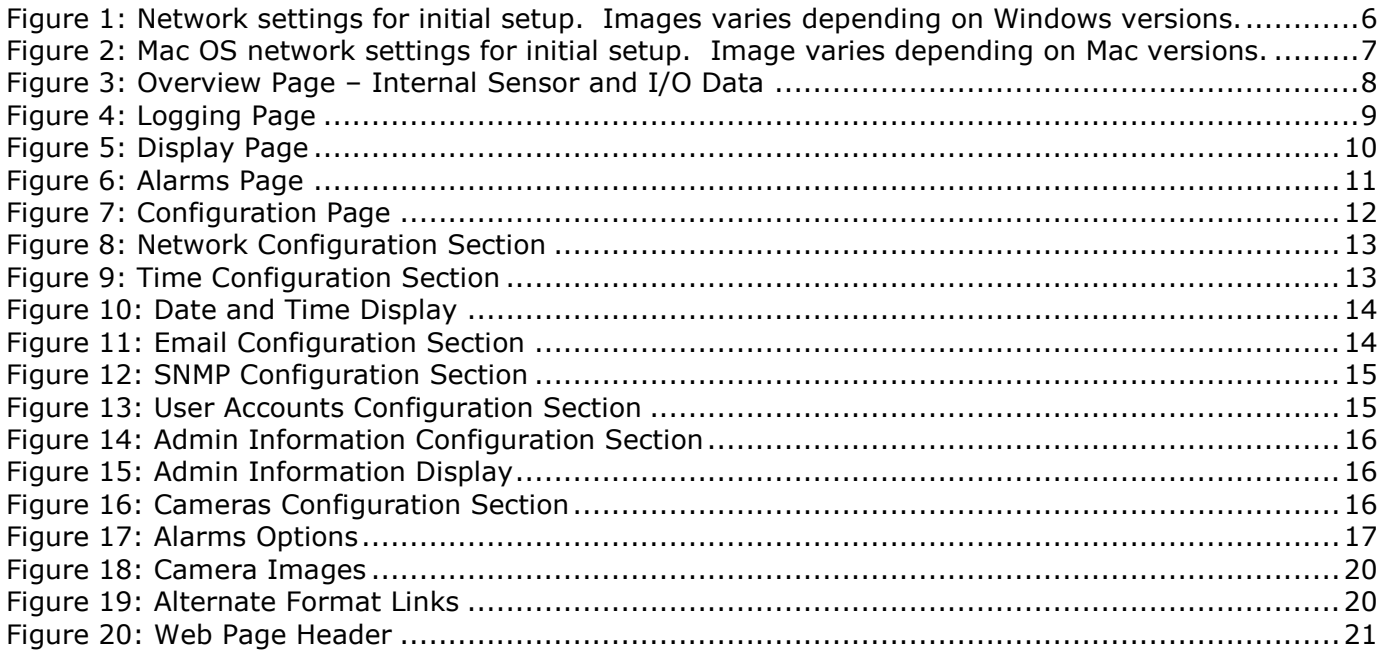

## <span id="page-22-0"></span>**Revision History**

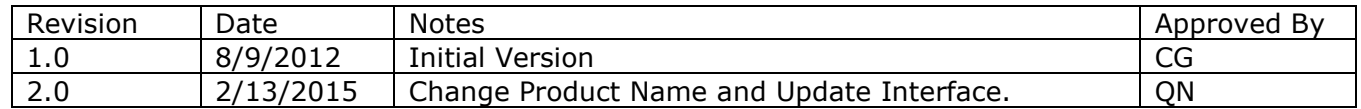